## **Enregistrer des vidéos**

Vous pouvez enregistrer une narration vidéo pour votre présentation en utilisant une caméra Web.

Pour enregistrer une vidéo avec votre caméra, cliquez sur le bouton **Enregistrer la vidéo** dans la barre d'outils.

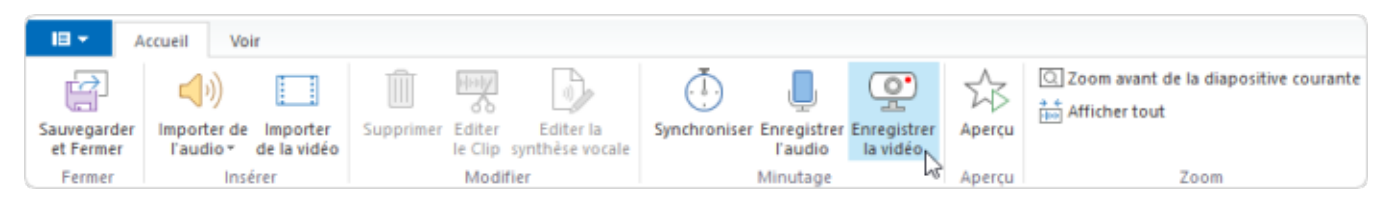

## Le panneau **Enregistrer vidéo** apparaît au milieu de l'écran.

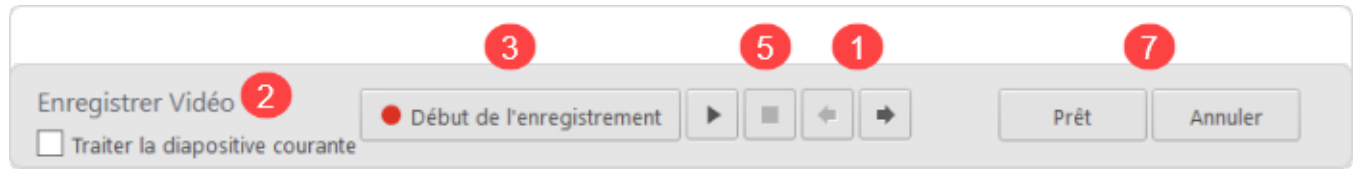

Suivez les instructions ci-dessous pour enregistrer une narration vidéo et la synchroniser avec votre présentation :

- 1. Vous pouvez placer le curseur à la position à partir de laquelle vous souhaitez lancer le processus d'enregistrement à l'aide des boutons **Passer à la diapo précédente/suivante** du panneau d'enregistrement.
- 2. Si vous souhaitez enregistrer la vidéo d'une seule diapositive, cochez la case **Traiter la diapositive courante**.
- 3. Cliquez sur le bouton **Début l'enregistrement**.

La lecture de votre présentation commence. Vous pouvez maintenant enregistrer votre narration vidéo et synchroniser les animations à la volée. Le bouton **Début l'enregistrement** sera remplacé par les boutons **Diapositive suivante/Animation suivante/Saut de transition** en fonction de l'élément suivant de votre présentation.

4. Cliquez sur le bouton **Diapositive suivante/Animation suivante/Saut de transition** aux moments appropriés pour passer à l'étape suivante de la présentation.

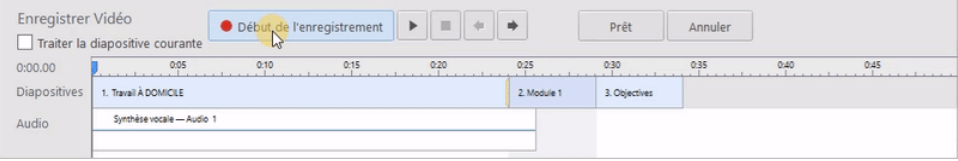

- 5. Lorsqu'il ne reste plus d'animations et de diapositives dans votre présentation, le bouton **Début de l'enregistrement** sera remplacé par le bouton **Arrêter**.
- 6. Cliquez sur le bouton **Arrêter**.
- 7. Cliquez sur **Prêt** pour sauvegarder votre enregistrement vidéo et quitter le mode d'enregistrement. ou

Cliquez sur **Annuler** pour abandonner votre enregistrement vidéo.